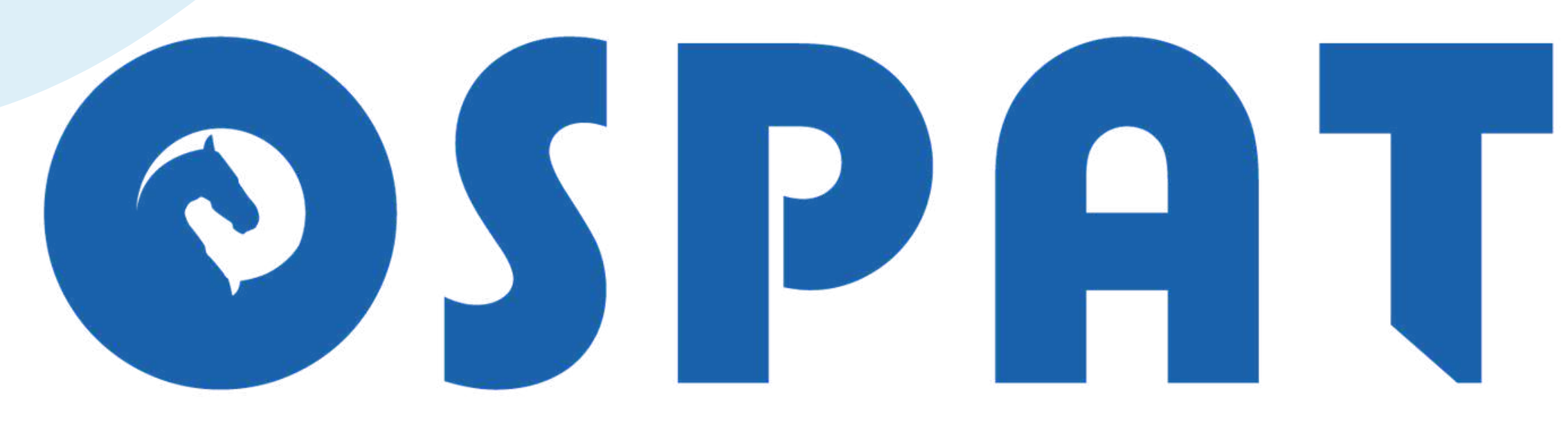

### OBRA SOCIAL DEL PERSONAL DE LA ACTIVIDAD DEL TURF

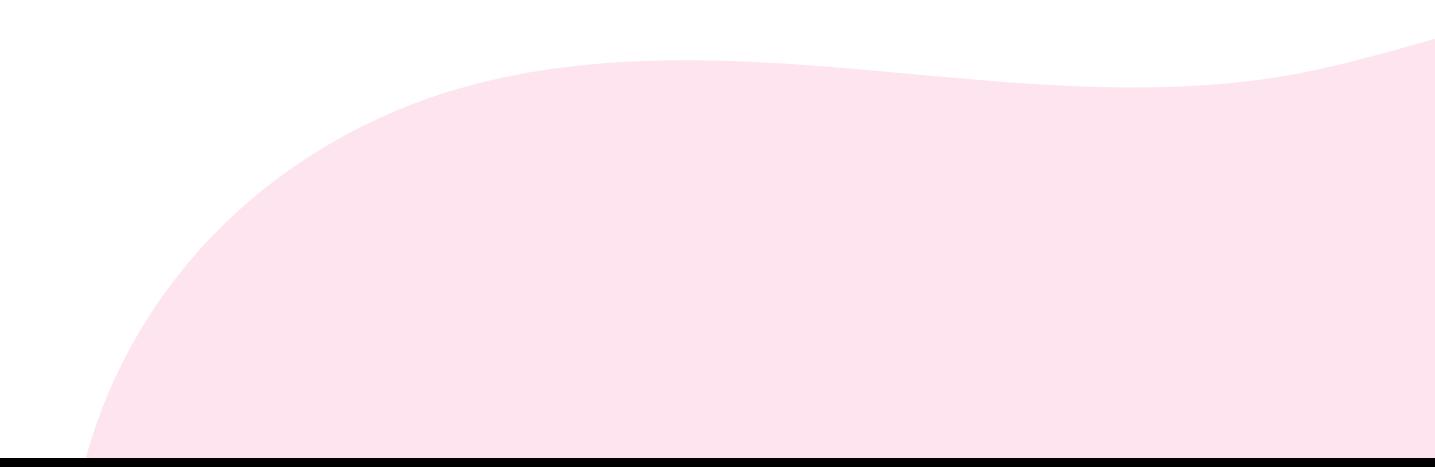

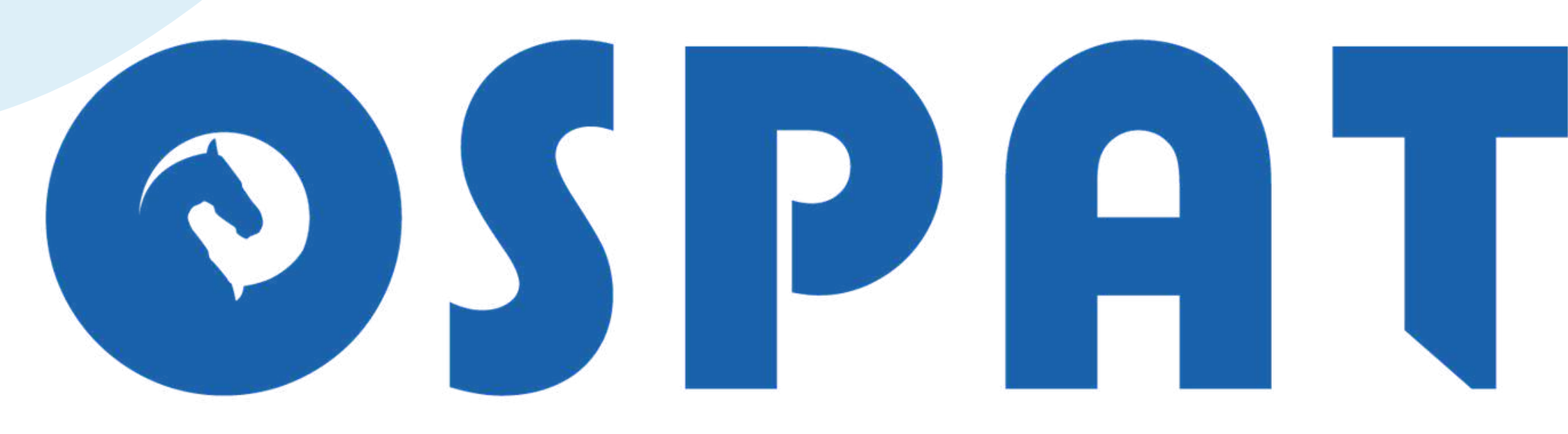

### OBRA SOCIAL DEL PERSONAL DE LA ACTIVIDAD DEL TURF

**I N S T R U C T I V O D E R E C L A M O S**

# Objetivo

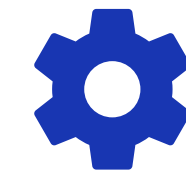

Capacitar sobre las herramientas de nuestro Portal de Gestión Web para

realizar reclamos.

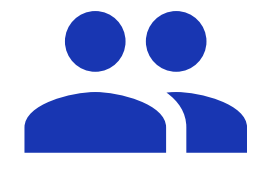

Dirigido a Delegaciones y

Prestadores de Servicios Médicos.

### Ingreso a nuestra Web: www.ospat.com.ar

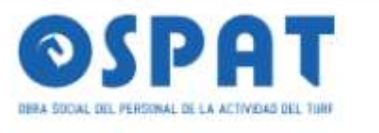

INICIO SERVICIOS SOLUCIONES ONLINE OFICINAS OSPAT AFILIACIÓN INSTITUCIONAL

#### PORTAL DE GESTIÓN PRESTADORES

OSPAT > Soluciones Online > Portal de Gestión Prestadores

#### <u>Ingreso</u> al Portal

PORTAL DE GESTIÓN **DE PRESTADORES IR AL PORTAL** 

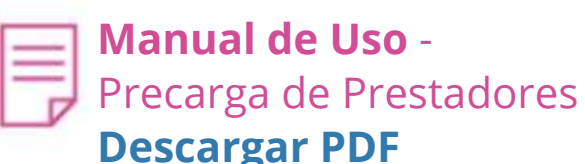

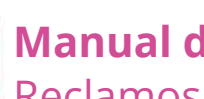

le Uso -Reclamos de Prestadores **Descargar PDF** 

#### Portal de Gestión de Prestadores

Para agilizar el procesamiento de carga de facturación, consultas y reclamos de pago a prestadores OSPAT desarrolló un portal de autogestión online. Por información sobre cómo utilizarlo y generar nuevos usuarios descargá ambos manuales en los links compartidos.

El Portal de Gestión de Prestadores consta de dos pilares fundamentales:

- PRECARGA (link del Manual de precarga prestadores)
- RECLAMOS (link del Manual de reclamos prestadores)

Cambio de domicilio de OSPAT Central: se informa el cambio de domicilio a partir del 23/2/23. En adelante debe consignarse como domicilio en la facturación a esta entidad: Juana Manso 1750, Sector B, Piso 3 unidad 2/3 - Ciudad Autónoma de Buenos Aires (1107)

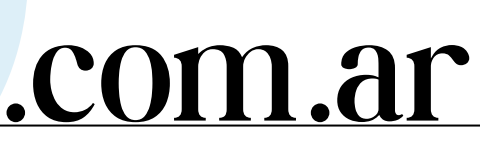

#### OSPAT con vos 24hs. 0800-999-1656

### **URGENCIAS**

ি 0800-999-1656

#### OFICINAS EN TODO EL PAÍS

OSPAT te brinda cobertura a nivel nacional. Visitanos en toda la Argentina

Ver todas

**Botón Iniciar Sesión**

 $\triangle$  No es seguro https://gestionprestadores.ospat.com.ar/

 $x +$ 

**O** OSPAT

ଲ

 $\mathbf{v}$ 

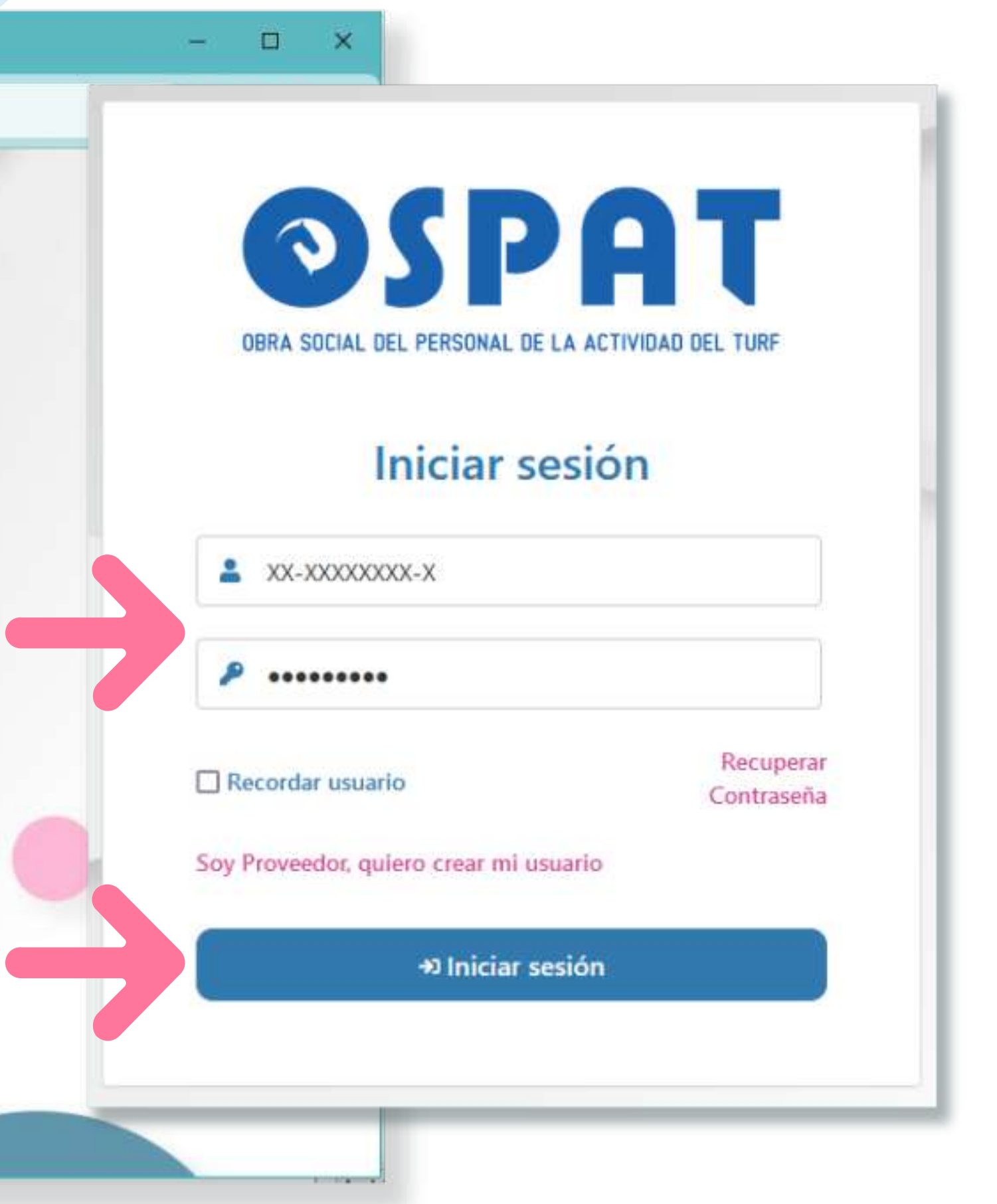

# Ingreso al Portal: https:**//**gestionprestadores.ospat.com.ar

#### Bienvenidos al sistema de carga

 $-11$ estato.

Inicie sesión para comenzar a utilizar el sistema

**Iniciar Sesión** 

### Portal de Gestión - Página Inicial

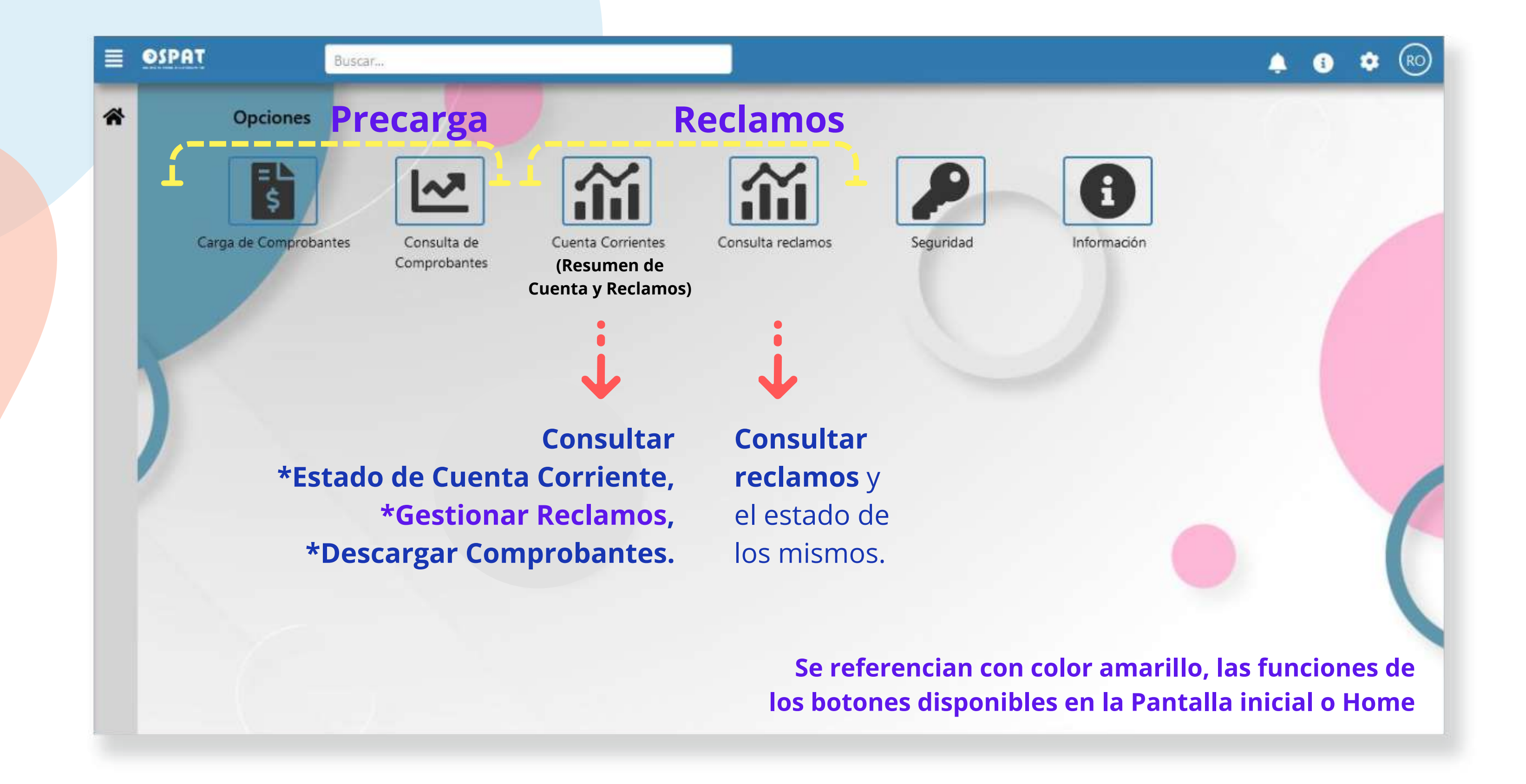

# Portal de Gestión - Generar Reclamo

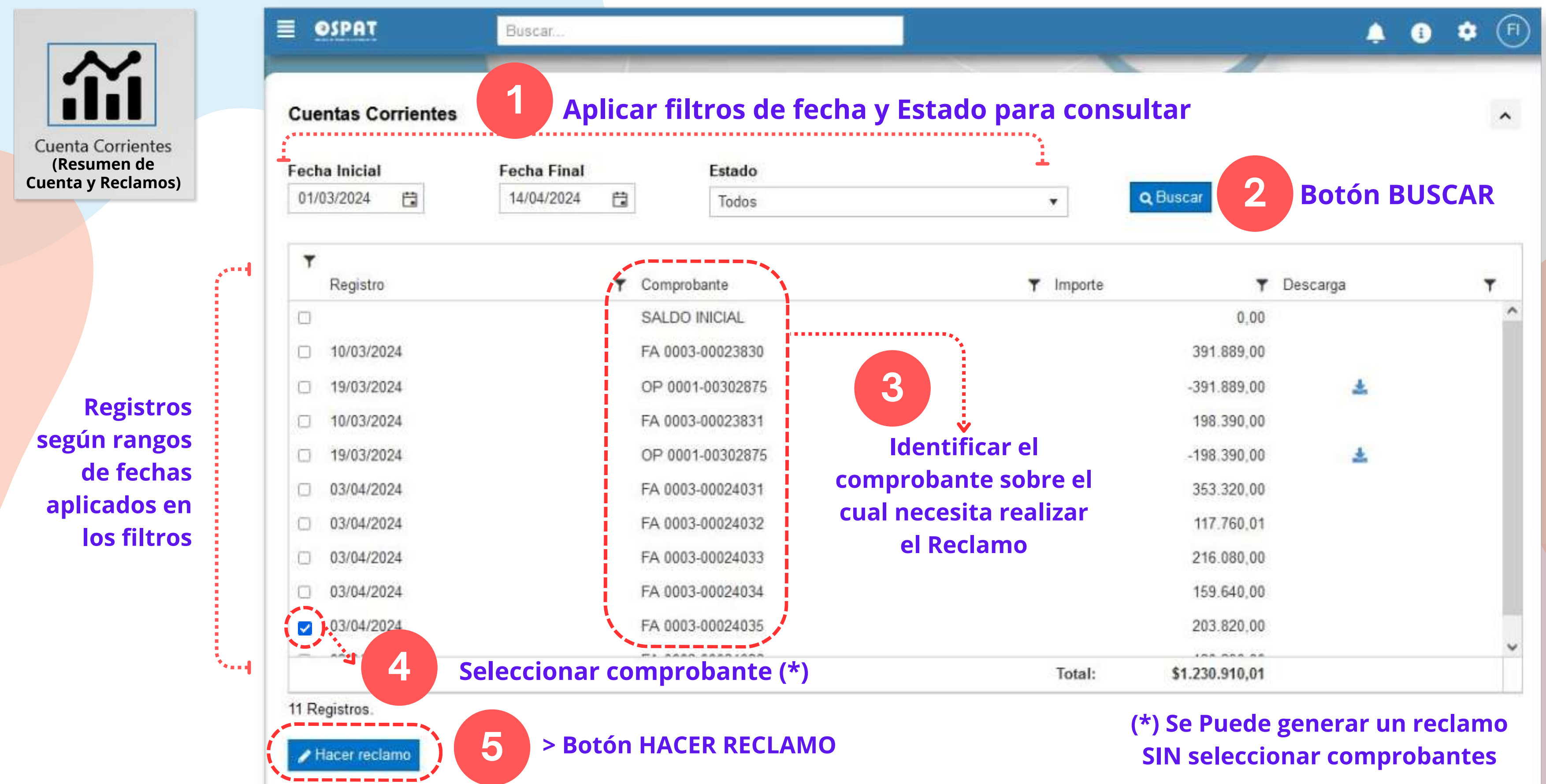

**Previo a generar reclamos por pagos, por favor verifique haber informado el CBU al correo: cbu@ospat.com.ar (adjuntando CBU con CUIT de quien emite la factura - NO de terceros)**

**TURGE** 

 $-3.1 - L - 3.0 + 3.1 + 0.1 + 0.1$ 

# Portal de Gestión - Cta. Cte. - Generar Reclamo

**Cuenta Corrientes (Resumen de Cuenta y Reclamos)**

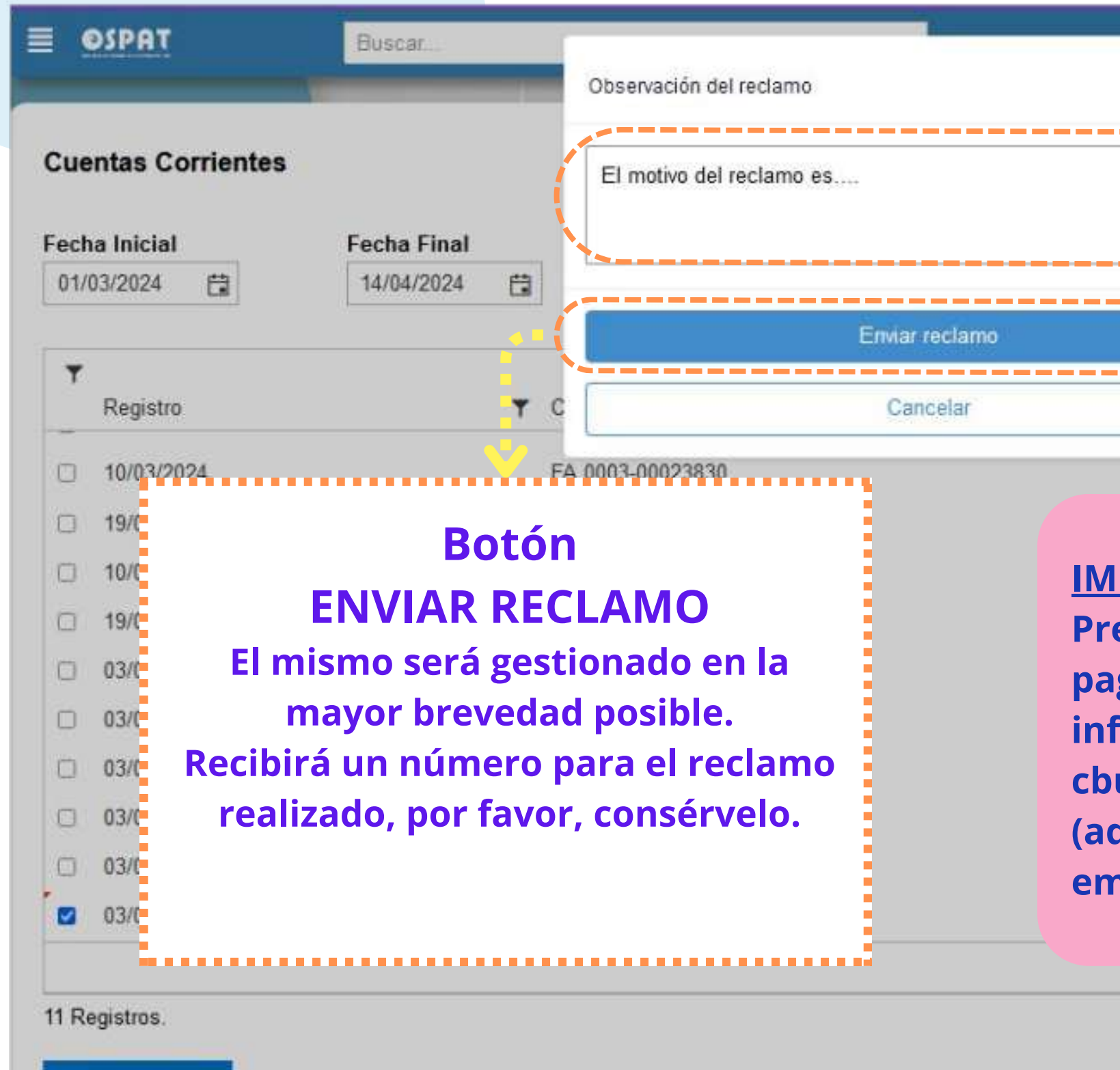

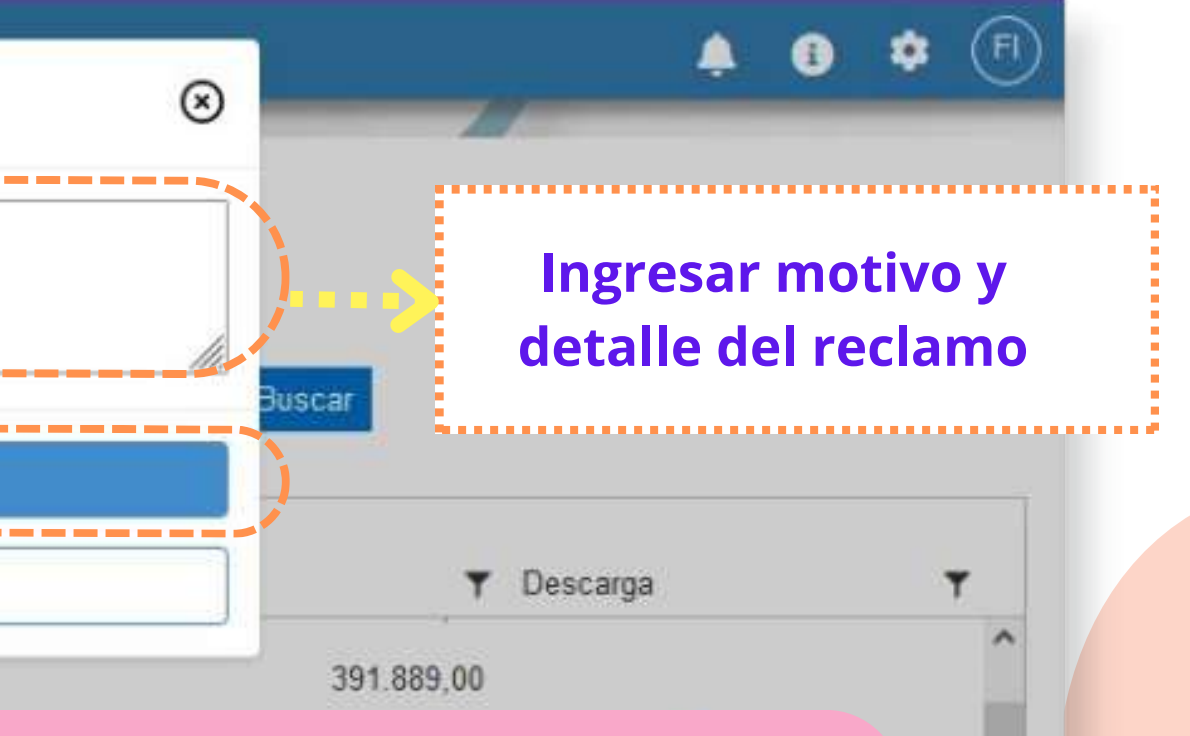

#### **PORTANTE:**

**Cuando necesite hacer un reclamo, por favor, describa el motivo del mismo.**

Hacer reclamo

# Portal de Gestión - Consulta de Reclamos

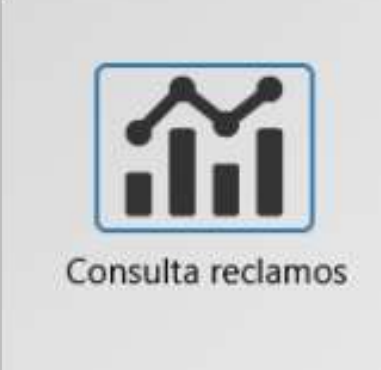

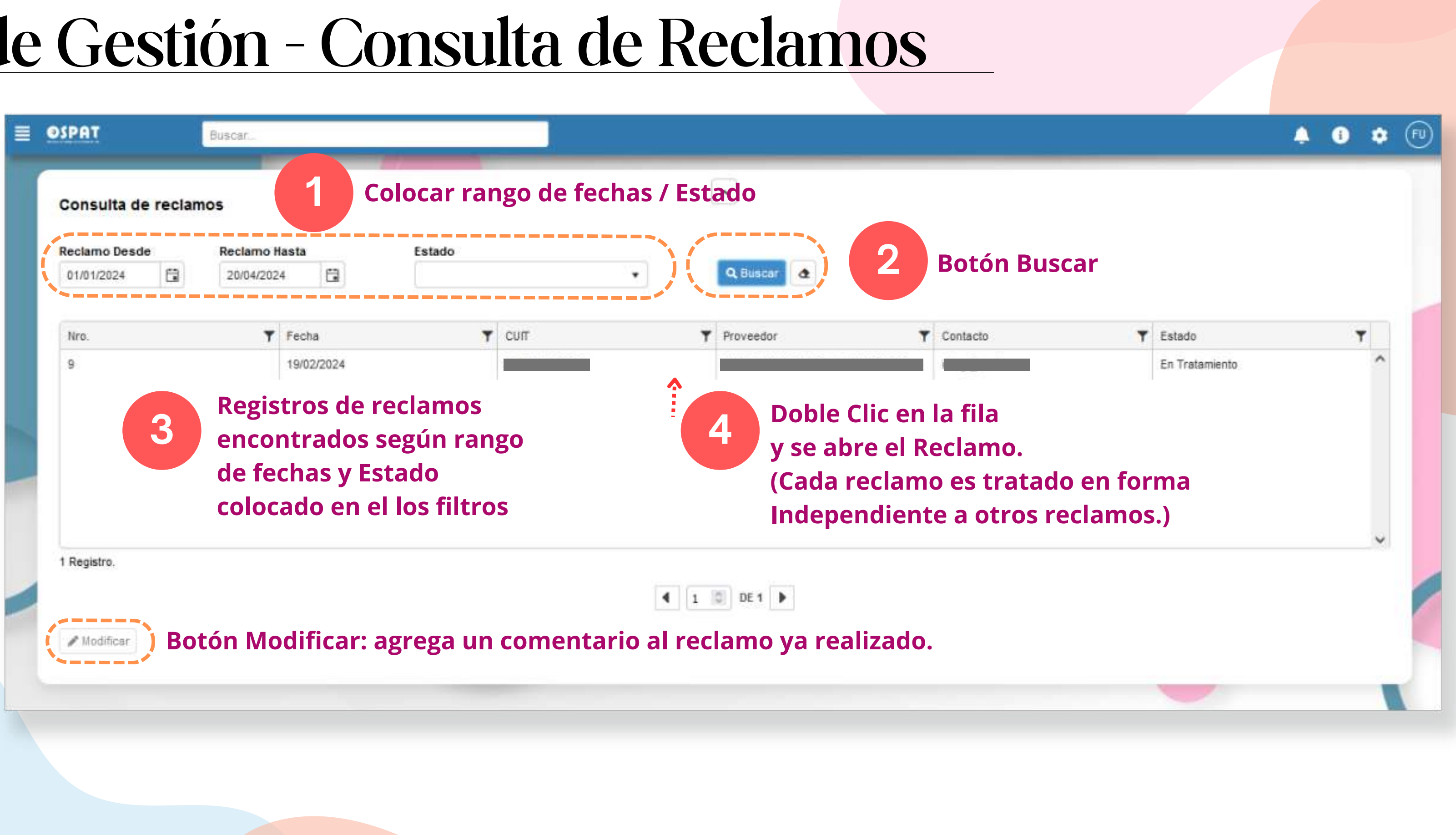

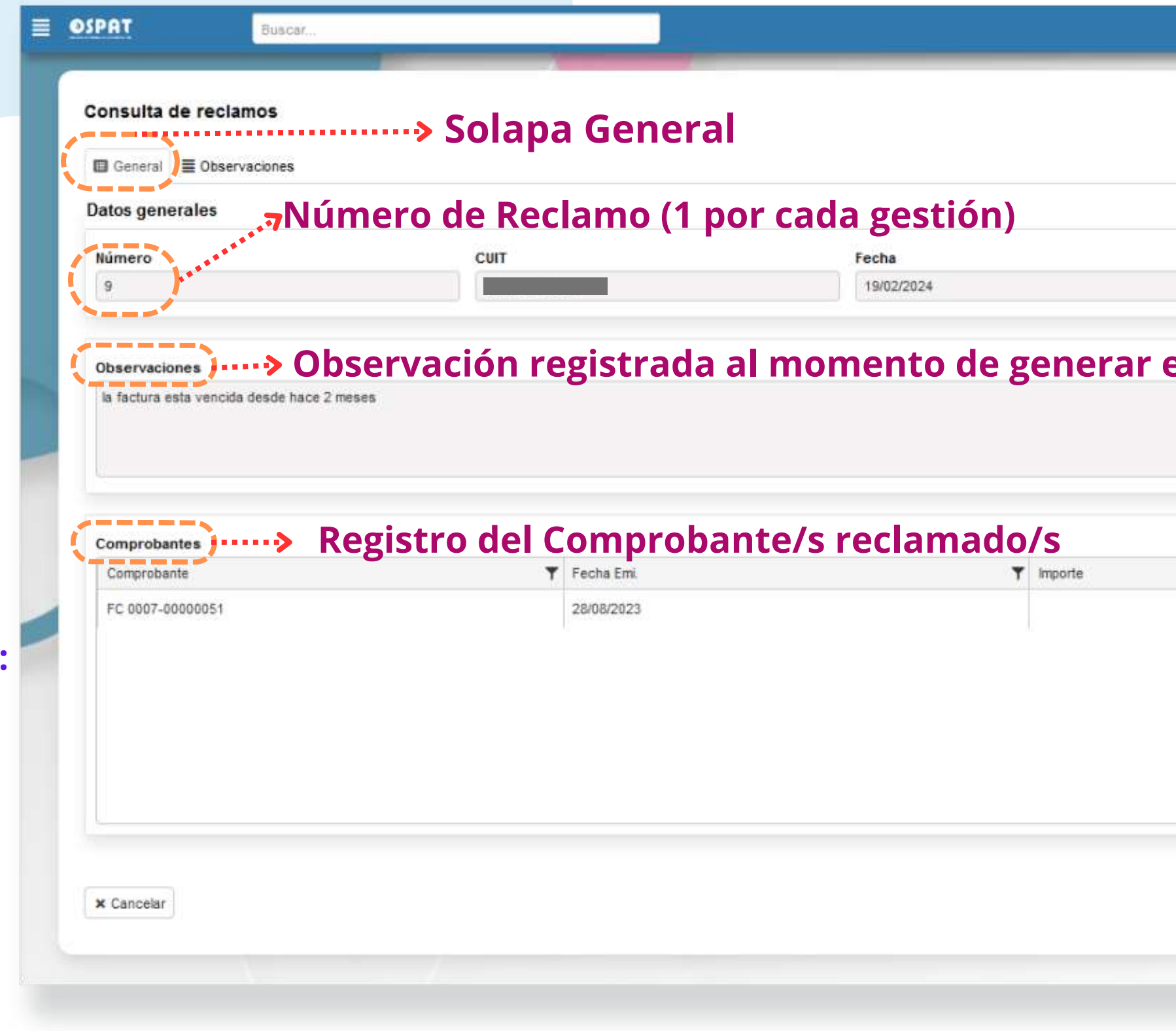

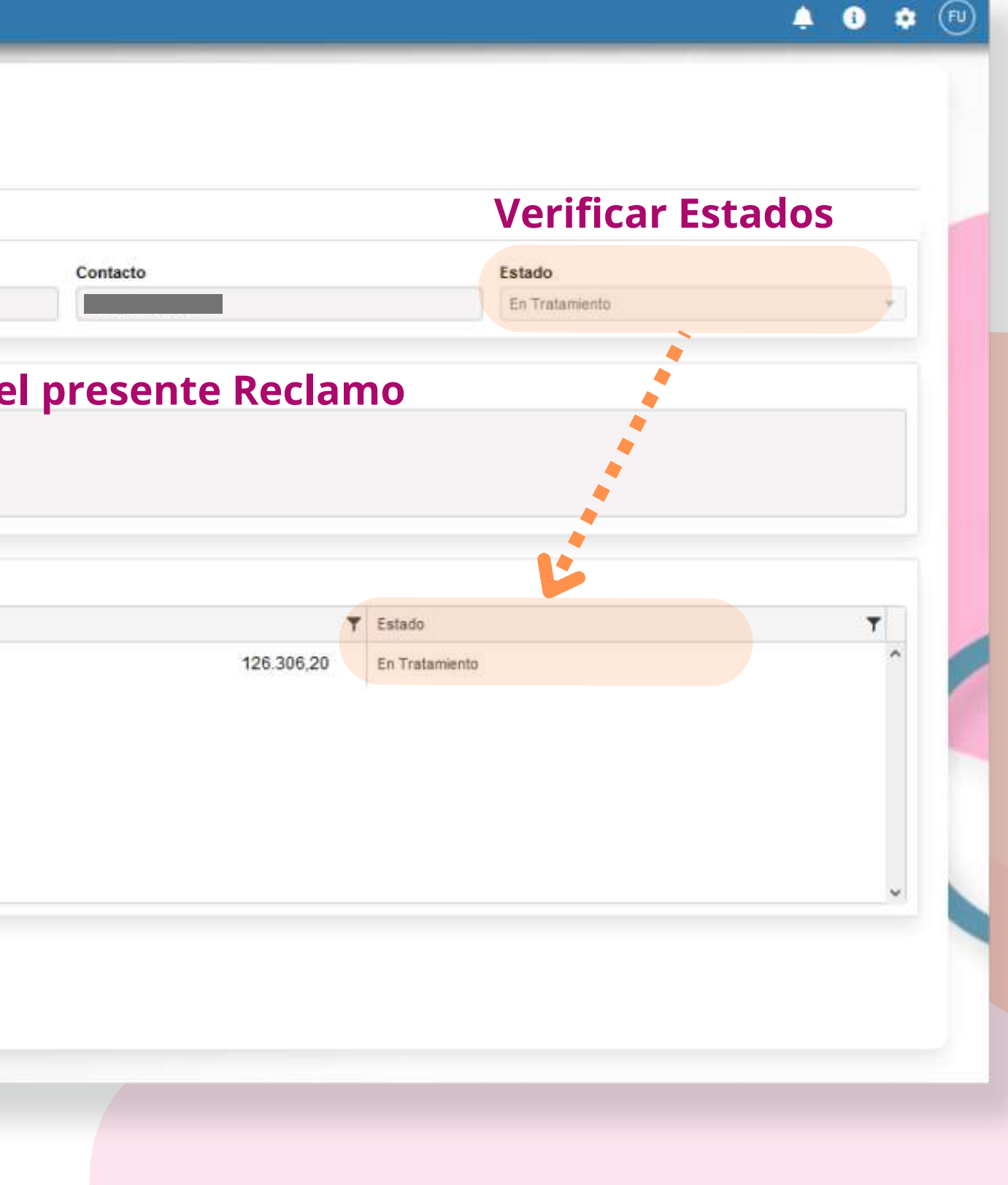

# Portal de Gestión - Consulta de Reclamos

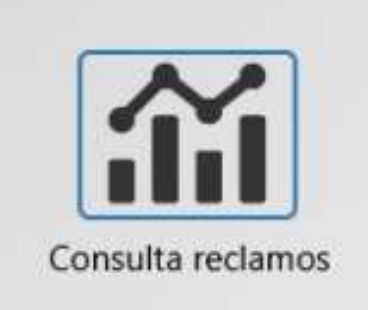

**Al hacer Doble Clic en la fila del Reclamo o al presionar el Botón Modificar, se abre la presente pantalla:**

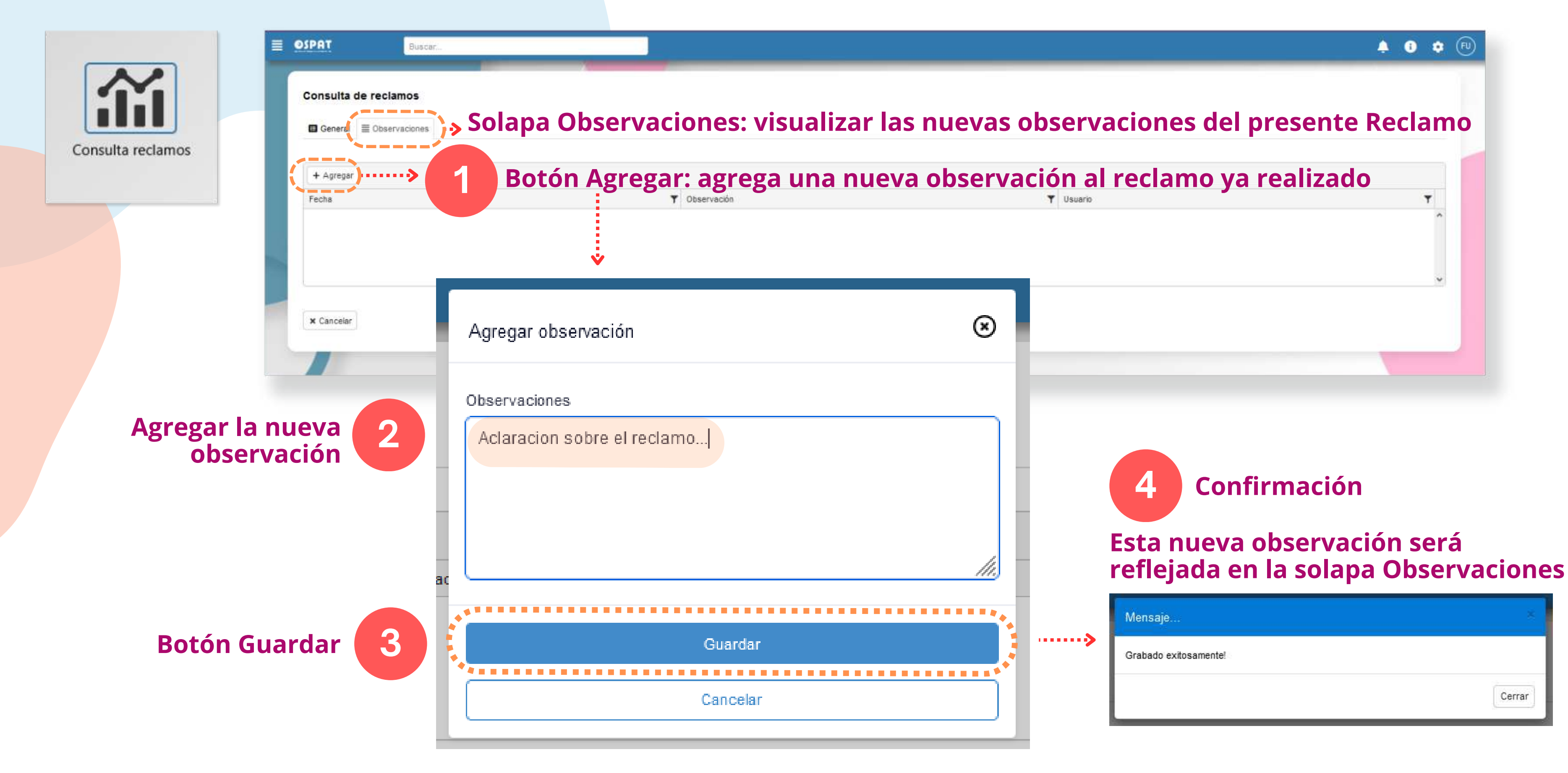

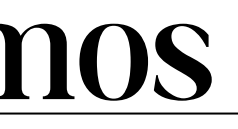

# Portal de Gestión - Consulta de Reclamos

# Portal de Gestión - Reclamos, Aclaraciones

**\*Los mails o llamados por reclamos NO quedan registrados en el presente Portal de Gestión.**

**\*El seguimiento de los reclamos se realiza dentro del Portal, no desde mails externos.**

**\*Los reclamos sólo se generan con usuario y contraseña registrados.**

**\*Para brindar una respuesta adecuada, es necesario que todos los reclamos sean gestionados a través del presente Portal de Gestión.**

**\*Por cualquier inconveniente con el ingreso de facturas y para brindarle soporte sobre el Presente Portal de Gestión, por favor, referenciar el caso enviando Factura y Documentación por e-mail a la Delegación correspondiente.**

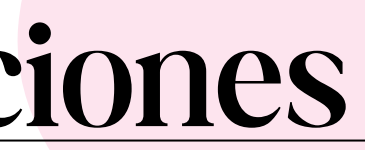

# **Muchas Gracias**

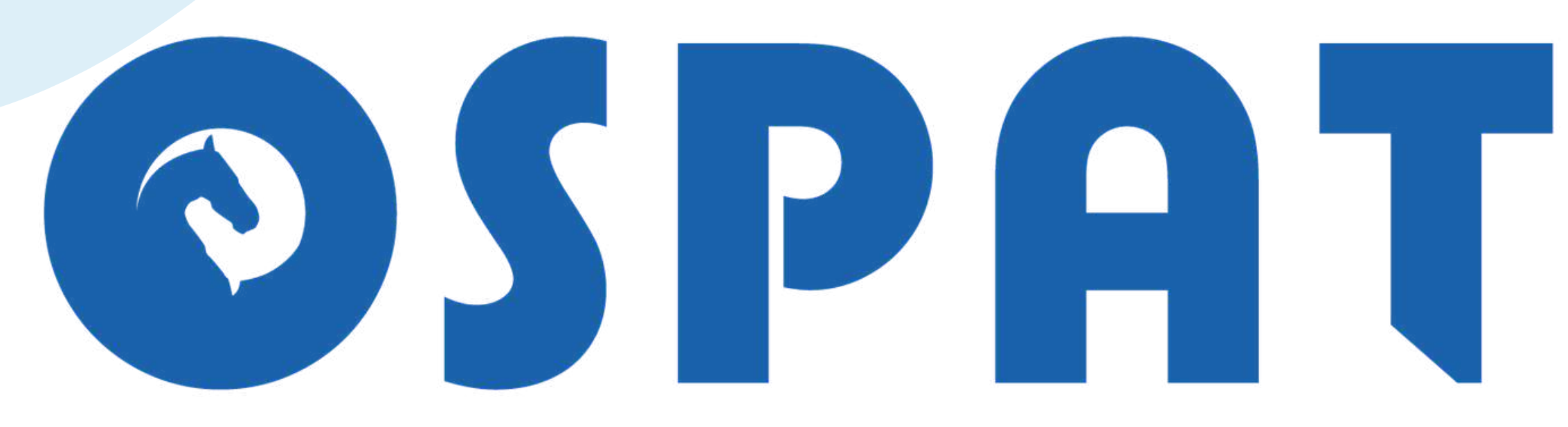

### OBRA SOCIAL DEL PERSONAL DE LA ACTIVIDAD DEL TURF

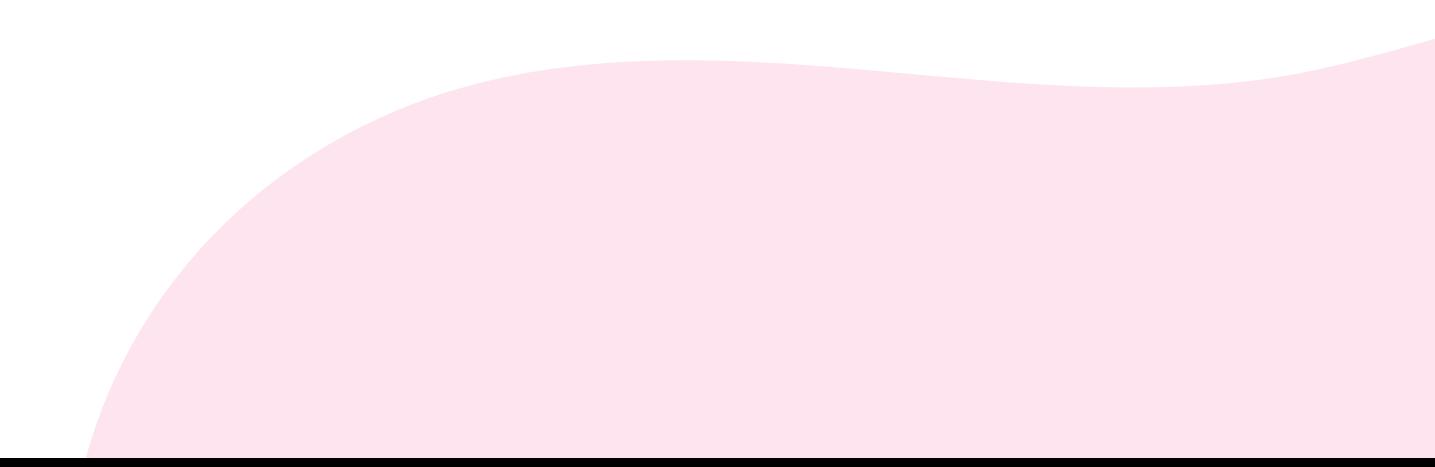